# **How to Register for Classes in MyEKU**

*Please see important information about registration eligibility at the end of this document.*

Log into MyEKU and locate the **Registration** card. Select "**Register for Classes**" on the Registration card. Select the correct registration term.

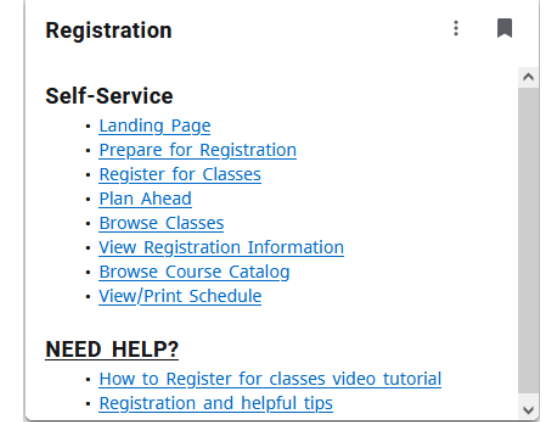

On this page, there are four tabs available:

Select the **Find Classes** tab. Search for courses by Subject (ENG) with or without an accompanying course number (101). An expanded advanced search allows you to search by department, durations, meeting days, etc.

*Note: Some EKU courses are not searchable and require the CRN to be entered directly on the "Enter CRNs" tab.*

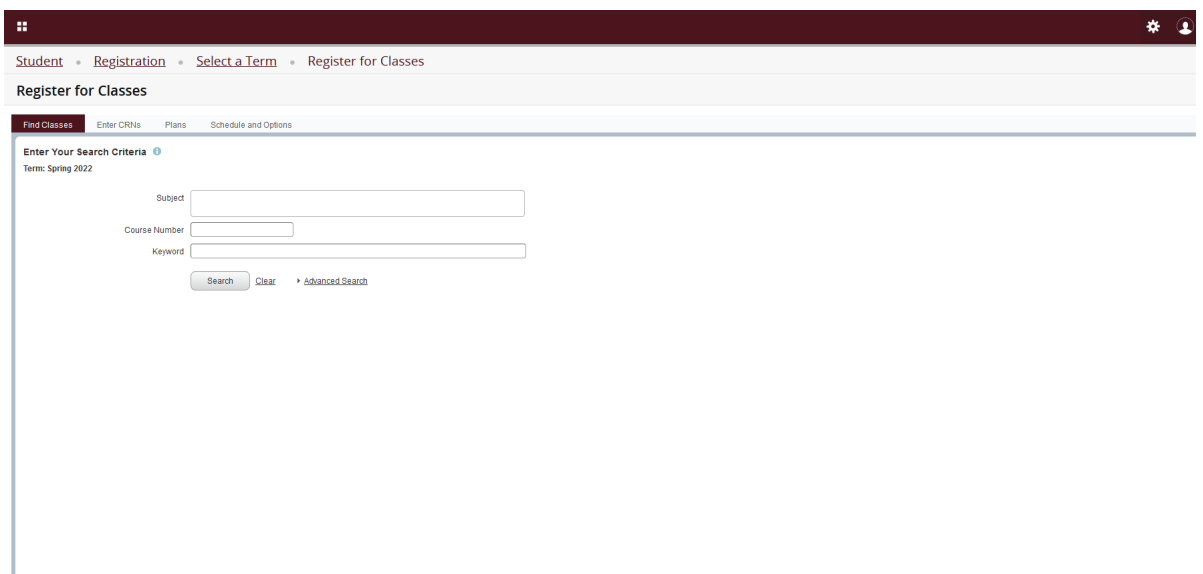

Review Search Results. Search results contain course titles, instructors, meeting times, location, number of remaining seats, etc.

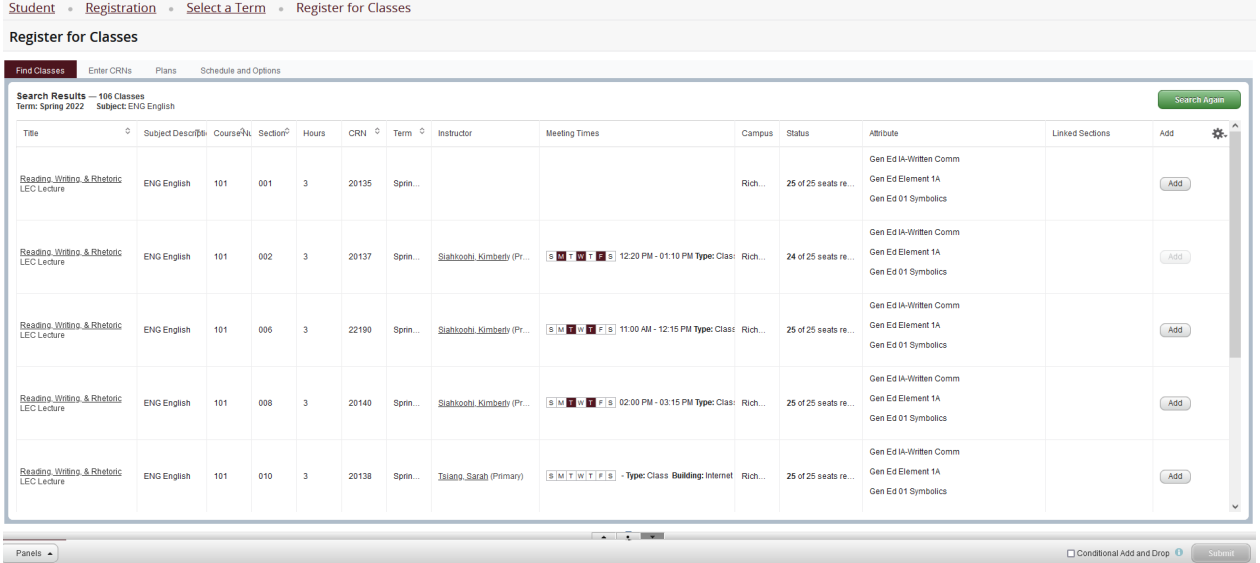

Select **"Add"** button to attempt to register for a course directly without having to enter a CRN.

Select **"Enter CRNs"** when you have the specific CRNs ready.

Click "+ Add Another CRN" to enter multiple CRNs or add courses simultaneously. Click "Add to Summary" to attempt registration.

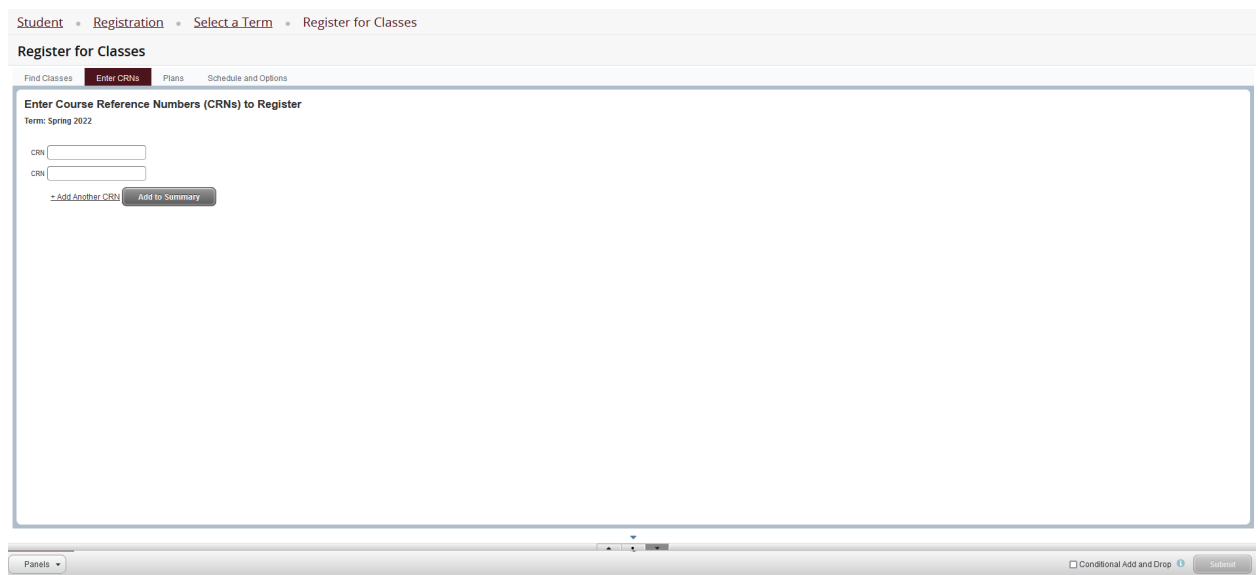

Select **"Schedule and Options"** shows a summary of your created schedule. You can also print your schedule from this tab.

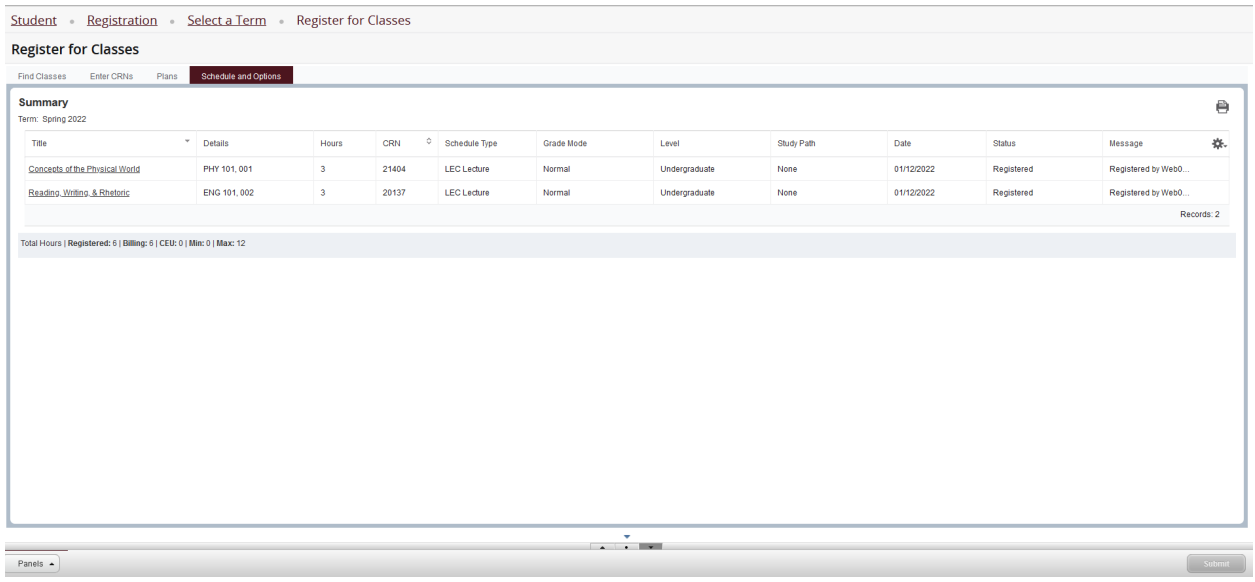

Select the **"Panels"** button at the bottom left corner of the page. This will expand more Registration Views.

The bottom left panel shows a calendar visualization of your schedule and a list of detailed course information (switch between these with "Schedule" and "Schedule Details" buttons).

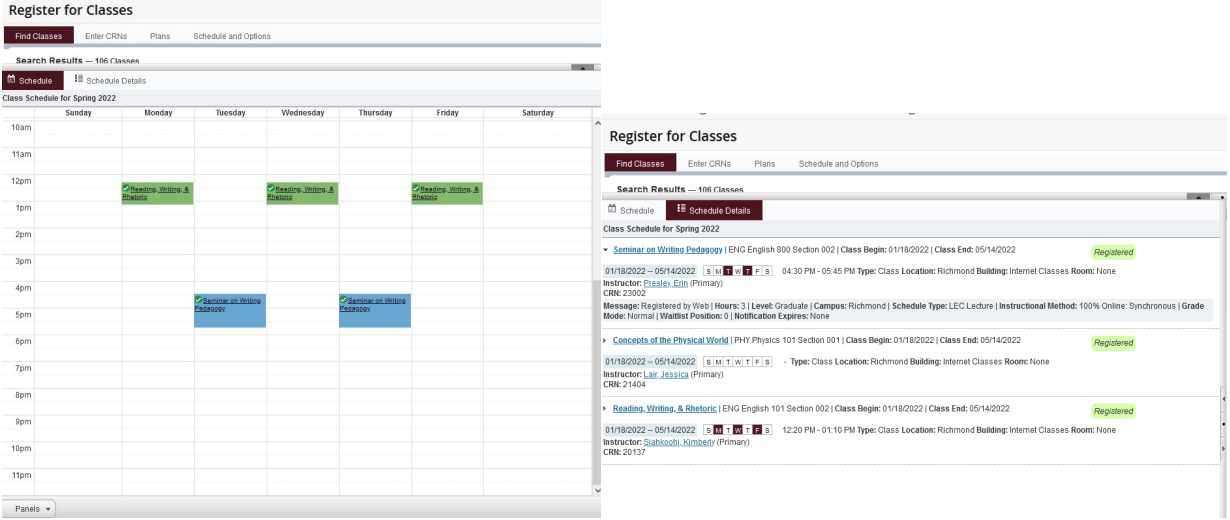

The bottom right panel shows a summary of your registration. From here, you will be able to add, drop, or withdraw from courses (if you are eligible to do so) by using the dropdown menus to the right of each course.

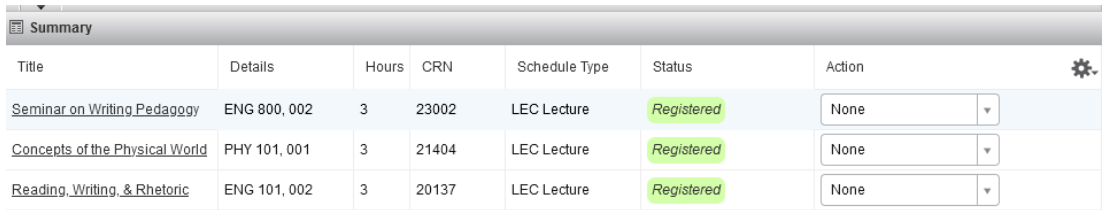

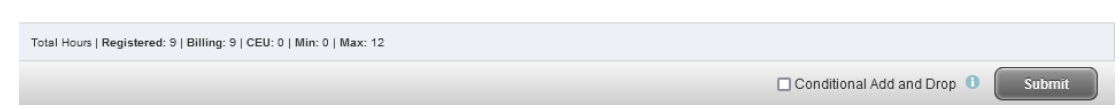

Always remember to submit your changes with the "Submit" button at the bottom right corner of the page.

## Adding a Class

The quickest way to add classes, provided you already have the CRNs of the classes, is to enter the CRNs directly into the text boxes on the "Enter CRNs" tab. Any invalid CRNs will generate an error message. You can also add courses by looking them up on the "Find Classes" tab and clicking the "Add" button in the righthand column.

Once the classes are added to your summary in the bottom right panel, you should see their status as "Pending" as you are not registered in them yet. You MUST click the submit button to attempt registration.

If registration in a class is successful, its status will change to "Registered," if not, it will display an error message. The class's Action column will automatically update to remove. To remove the courses with errors from your summary, click the "Submit" button. Review the error message to resolve the problem. If you need help, review the [Error Help](https://colonelscompass.eku.edu/registration-errors) page or contact the Registrar's Office.

# Dropping a Class

To drop a class you've already registered for, you must be within the [add/drop](https://colonelscompass.eku.edu/deadlines-adddrop-refunds) window. If you are and wish to drop a course, go to your summary in the bottom right panel. In the "Action" column, select the dropdown menu in the row of the class you want to drop. Select "Dropped by Web" then click the "Submit" button.

Successfully dropped courses will have a status of "Deleted" in the "Status" column. Clicking the "Submit" button again will clear the class row from your summary entirely.

#### **CONDITIONAL ADD/DROP**

If you'd like to add a class only on the condition that you successfully add another class, follow these steps: Add the class to your summary using one of the methods described above. While the status of the other course is pending its Action should be "Registered by Web."

Change the Action of the course you wish to drop to "Dropped by Web." Check the "Conditional Add and Drop" check box BEFORE clicking the "Submit" button.

> Conditional Add and Drop 0 **Submit**

If the class you attempted to add has a registration error, it will be displayed but a course will not be dropped.

If no errors are found, the selected courses will be added and dropped as requested.

Additional Notes:

Before you begin, ensure you are eligible to register by visiting your Student Profile (on the Student Services card in MyEKU) and checking that your academic standing, student status, any holds, and enrollment status permit registration. This information can be found in the top right of the Student Profile. Also ensure it is time for you to register by visiting the [Registration and Advising Dates](https://colonelscompass.eku.edu/registration-and-advising-dates) page in Colonel's Compass. You MUST have the appropriate RAC number from your advisor in order to register each semester.

#### **When preparing to register, ALWAYS check the appropriate [course](https://catalogs.eku.edu/)  [catalog](https://catalogs.eku.edu/) for prerequisite, corequisite, and other course information.**

### **Always remember to verify your registration by viewing your schedule using the "View/Print Schedule" link on the Student Services card on the MyEKU homepage.**